# **Amatek**

# AC-IDV503ZA

**КУПОЛЬНАЯ ВАРИОФОКАЛЬНАЯ АНТИВАНДАЛЬНАЯ IP ВИДЕОКАМЕРА**

# Паспорт

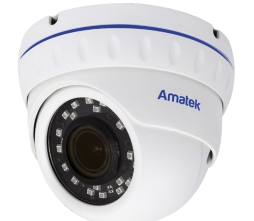

Подробная информация: **www.amatek.su** Федеральная служба поддержки: Тел.: **8-800-707-10-40** (звонок по России бесплатный) Эл. почта: **info@amatek.su**

Amatek

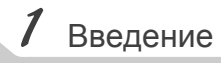

1. После получения камеры проверьте комплект поставки и внешнее состояние товара.

2. Комплект поставки:

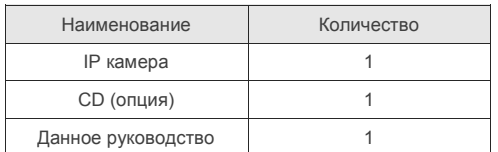

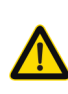

Камера должна эксплуатироваться в<br>соответствии с требованиями требованиями<br>эксплуатации действующих правил электроустановок, находящихся под напряжением до 100 вольт.

Блок питания должен соответствовать заявленным в данной инструкции требованиям.

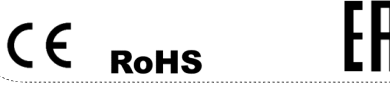

Поставщик систем безопасности TELECAMERA.RU

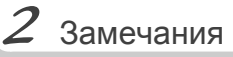

**Цветная IP видеокамера предназначена для визуального наблюдения контролируемых зон в составе охранной системы видеонаблюдения.**

- 1. Перед использованием видеокамеры убедитесь в том, что блок питания соответствует заявленным в данной инструкции требованиям.
- 2. Установка и демонтаж оборудования должен производиться профессионалами. Не допускайте к этому лиц без соответствующей квалификации.
- 3. Для предотвращения выхода из строя сенсора запрещается длительное воздействие прямого солнечного света на объектив камеры.
- 4. При загрязнении или запотевании объектива используйте сухую мягкую ткань для очистки.
- 5. Для исключения конденсации влаги не устанавливайте оборудование в местах повышенной влажности, например, в пределах воздушного потока от кондиционера.
- 6. При установке или обслуживании убедитесь в том, что блок питания отключен от камеры.
- 7. Не устанавливайте камеру вблизи источников тепла, обеспечьте условия для вентиляции.
- 8. Запрещается эксплуатация оборудования в сильном магнитном поле или при лазерном облучении.
- 9. Для нормальной эксплуатации примите меры молниезащиты.
- 10. Любые нарушения условий эксплуатации относятся к ответственности покупателя.

# **Транспортировка и хранение**

- Условия транспортирования изделий должны соответствовать условиям 5 по ГОСТ 15150-69.
- Хранение изделий в транспортной таре на складах продавца и потребителя должно соответствовать условиям 1 по ГОСТ 15150-69.

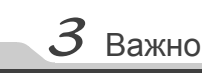

# **Важная информация:**

- Источник питания должен быть сертифицирован, его выходное напряжение, ток, полярность и рабочая температура должны соответствовать требованиям данного оборудования.
- Не используйте данное оборудование без молниезащиты, а также в неподходящих условиях освещенности.
- Для получения хорошего качества изображения убедитесь в стабильности сетевого подключения**.**

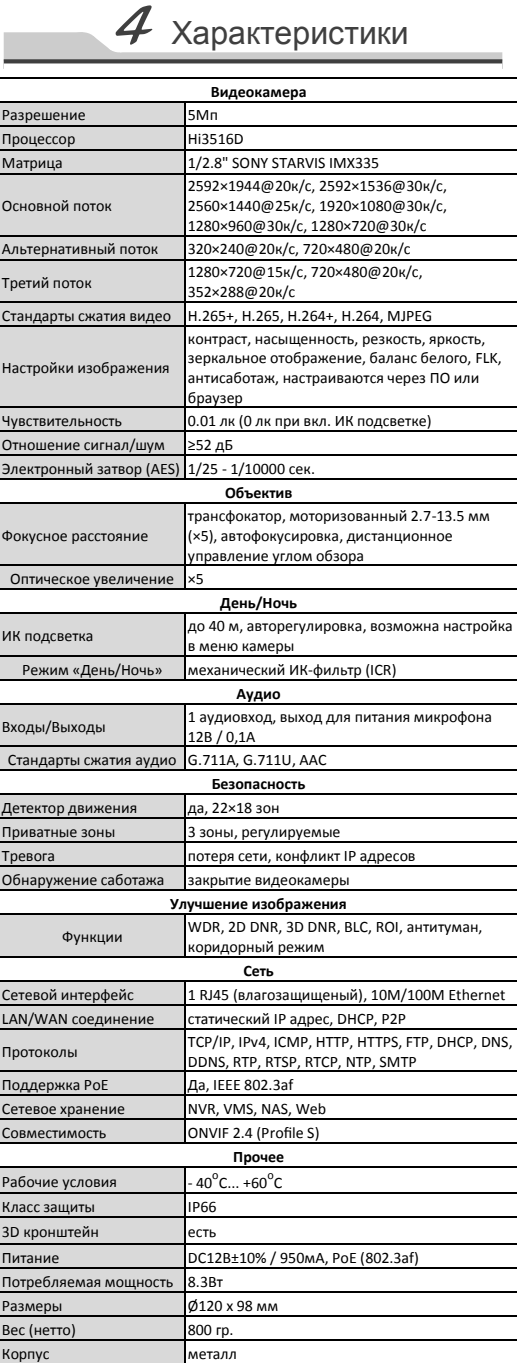

Комплект поставки камера, монтажный комплект, CD диск с ПО, паспорт

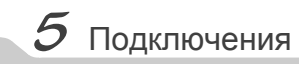

## **Описание**

Следующие диаграммы применяются для различных конфигураций коммутационных разъемов.

# **1. Типы интерфейсов**

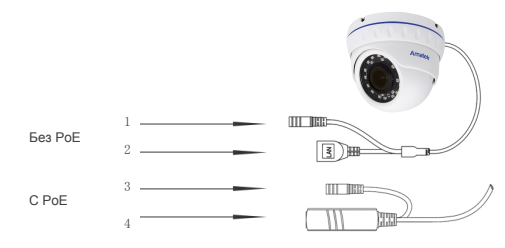

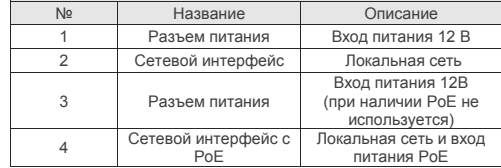

# **2. Подключение устройств**

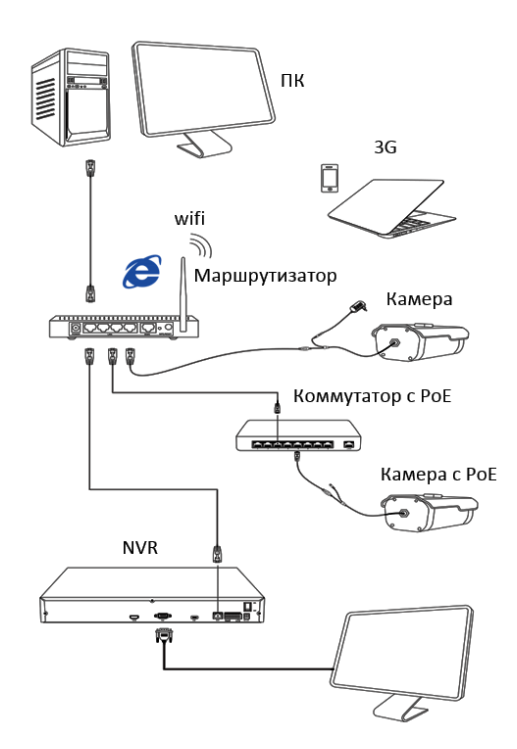

# Поставщик систем безопасности TELECAMERA.RU

**1. Установка VMS Lite**

**Common** 

Скопируйте на Ваш ПК с прилагаемого диска или скачайте с сайта http://amatek.su/

Для поиска и добавления устройств в систему войдите в раздел «Устройства». В следующем окне в нижней части экрана («Устройства онлайн») будет выведен список доступных

программу «VMSLite» и установите ее. **2. Поиск и добавление устройства**

устройств для добавления в систему

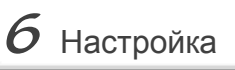

# $8$  Клиентское ПО (на примере VMS Lite)

# **1.Установка программного обеспечения**

 Скопируйте на Ваш ПК с прилагаемого диска или скачайте с сайта http://amatek.su/ программу «IP Search.exe» и запустите ее.

#### **2. Поиск камеры**

 Убедитесь в том, что Ваша камера подключена к локальной сети и нажмите «Search» для поиска. Идентифицируйте ее в списке, после этого вы можете изменить сетевые настройки. Нажмите «Modify IP» для внесения изменений.

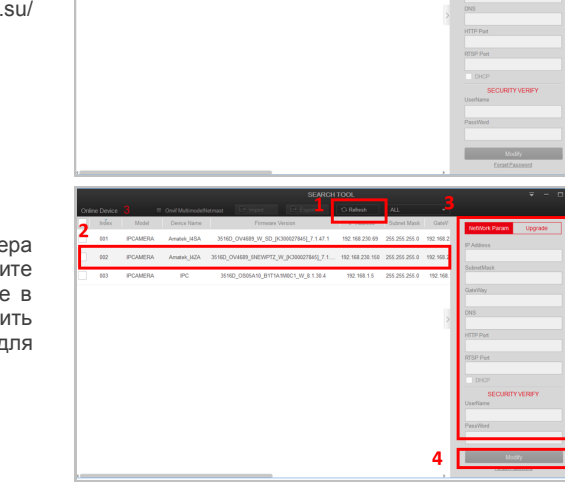

# $9$  Гарантия  $10$  Прочее

Гарантийный срок на изделие составляет 12 месяцев с даты продажи, но не более 24 месяцев с даты изготовления.

Дата изготовления указана в серийном номере на корпусе устройства в формате «ММГГГГ» после буквы «D».

Гарантийные обязательства могут быть прерваны в следующих случаях:

- несоответствие серийного номера, предъявляемого оборудования, серийному номеру, указанному в паспорте изделия;
- наличие явных или скрытых механических, термических, химических повреждений оборудования, вызванных нарушением правил транспортировки, хранения или эксплуатации;
- выявленное, в процессе ремонта, несоответствие Правилам и условиям эксплуатации, предъявляемым оборудованию данного типа;
- наличие внутри корпуса оборудования влаги и/или посторонних предметов, независимо от их природы;
- отказ оборудования, вызванный<br>воздействием факторов непреодолимой воздействием факторов силы и/или действиями третьих лиц.

Пометьте чек-боксы необходимых устройств и нажмите «Добавить». В следующем окне заполните поля «Имя» и «Пароль» и нажмите «Далее».

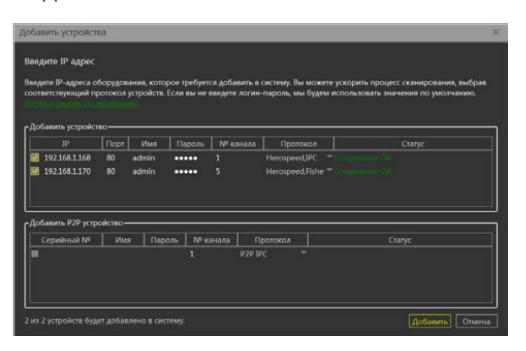

После успешного прохождения верификации нажмите «Добавить». Ваши устройства появятся в списке добавленных в верхней части окна и будут доступны для работы.

После этого вы можете начать работу с камерой в программе VMS Lite.

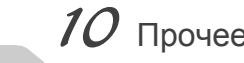

Разработано в России. Изготовлено в Китае. Уполномоченное изготовителем лицо и импортер: ополнение испетенительно и полнение и полнение.<br>ООО Пегарда, 194100, г. Санкт-Петербург, ул. Литовская, д. 10, лит. А пом.2-Н Эл. почта: info@amatek.su Тел.: 8-800-707-10-40

сервисный центр **Amatek™** по адресу: 194100 Россия, Санкт-Петербург, ул. Литовская, д.10

**В случае возникновения неисправности обращайтесь в**  Эл. почта: remont@amatek.su \_\_\_\_\_\_\_\_\_\_\_\_\_\_\_\_\_\_\_\_\_\_\_\_\_\_\_\_\_\_\_\_\_\_\_ (Модель) \_\_\_\_\_\_\_\_\_\_\_\_\_\_\_\_\_\_\_\_\_\_\_\_\_\_\_\_\_\_\_\_\_\_\_ (Серийный Номер) \_\_\_\_\_\_\_\_\_\_\_\_\_\_\_\_\_\_\_\_\_\_\_\_\_\_\_\_\_\_\_\_\_\_\_ Дата продажи Продавец

Мп Покупатель

# $Z$  Доступ с ПК

#### **1.Настройка ActiveX**

Выберите «Панель управления - Свойства обозревателя - Вкладка безопасность - кнопка Другой», идите вниз до раздела «Элементы ActiveX». В пункте «Запуск Элементов ActiveX и модулей подключения» выберите «Включить».

# **2. Запустите браузер** IE.

Введите IP адрес камеры. Адрес по умолчанию: http://192.168.1.168

# **3. Дополнительное ПО**

 При первом подключении камеры Amatek к Вашему ПК потребуется установка дополнительного ПО. Нажмите «Download» для его установки:

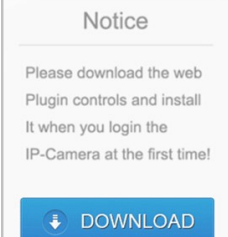

# **4. Регистрация**

 Обновите вебсайт и в появившемся окне введите корректные логин и пароль. По умолчанию логин/пароль: admin/admin При корректном вводе данных вы увидите изображение с IP камеры.

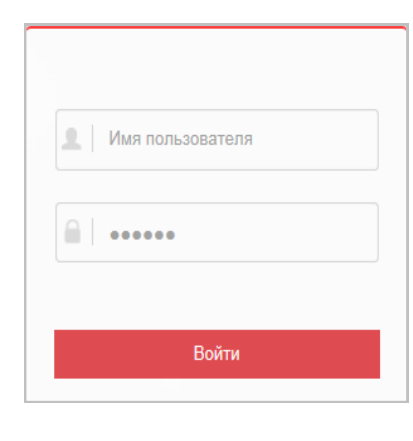